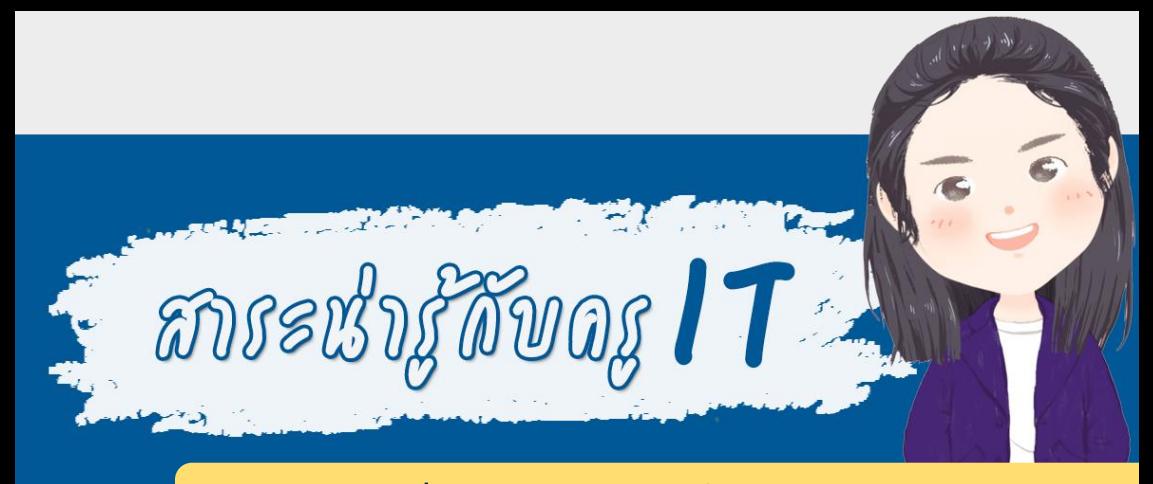

# **การดาวน์โหลดและติดตั้ง Microsoft Teams**

## **การติดตั้งในมือถือ (Android)**

**1. ดาวน์โหลดแอพพลิเคชันใน Google Play Store พิมพ์ ค้นหา Microsoft Teams**

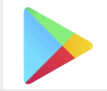

**2. คลิก INSTALL**

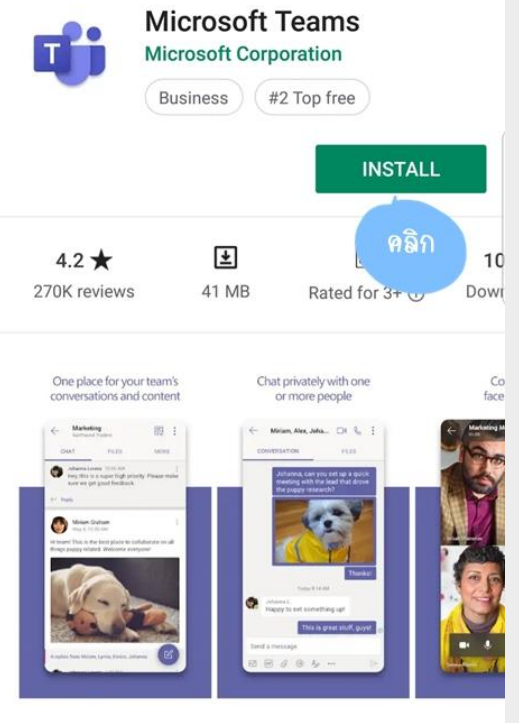

Microsoft Teams is your hub for teamwork in Office 365.

#### **3. รอจนดาวน์โหลดเสร็จ คลิก OPEN จะเข้ามาในแอพ Microsoft Teams คลิก Sign in** Microsoft Teams

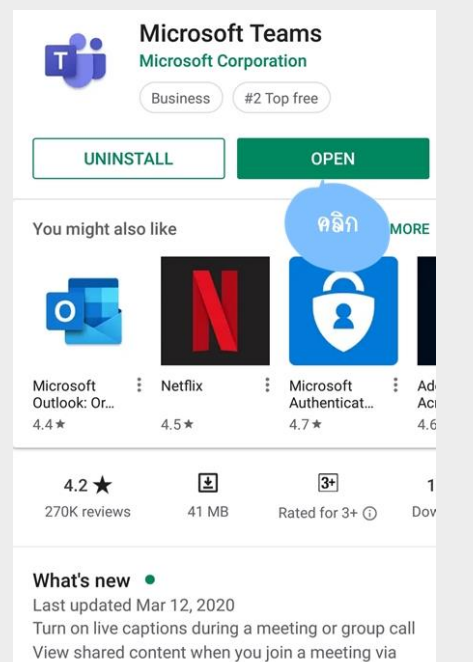

Welcome to Microsoft Teams! A happier place for teams to work  $\overline{10}$ คลิก Sign in Sign up for free

Learn more

## **4. พิมพ์อีเมล live ของ KU (@live.ku.th) คลิก Sign in จากนั้น**

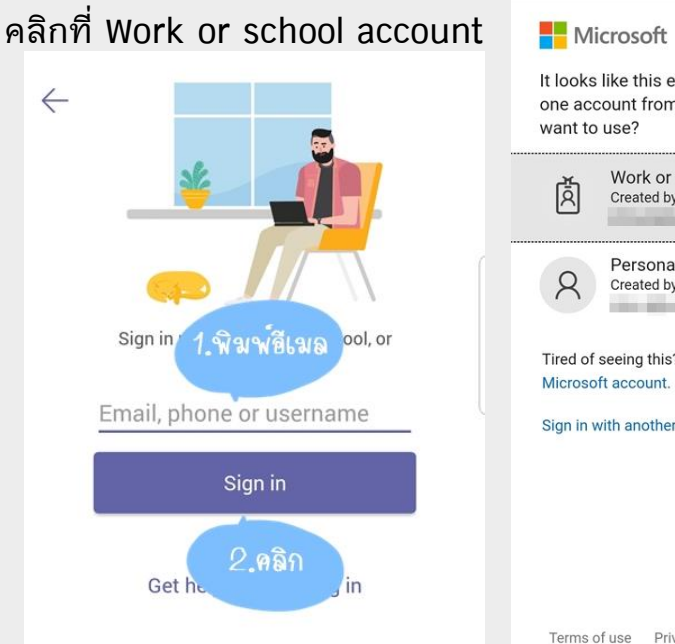

#### Microsoft

It looks like this email is used with more than one account from Microsoft. Which one do you

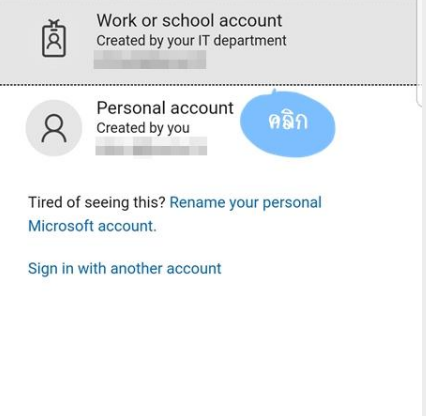

### **5. พิมพ์พาสเวิร์ด (พาสเวิร์ดของ KU อันเดียวกับที่ Login เข้า อินเทอร์เน็ต) คลิก Sign in จากนั้นคลิก Next หรือ เลื่อนหน้าจอ**

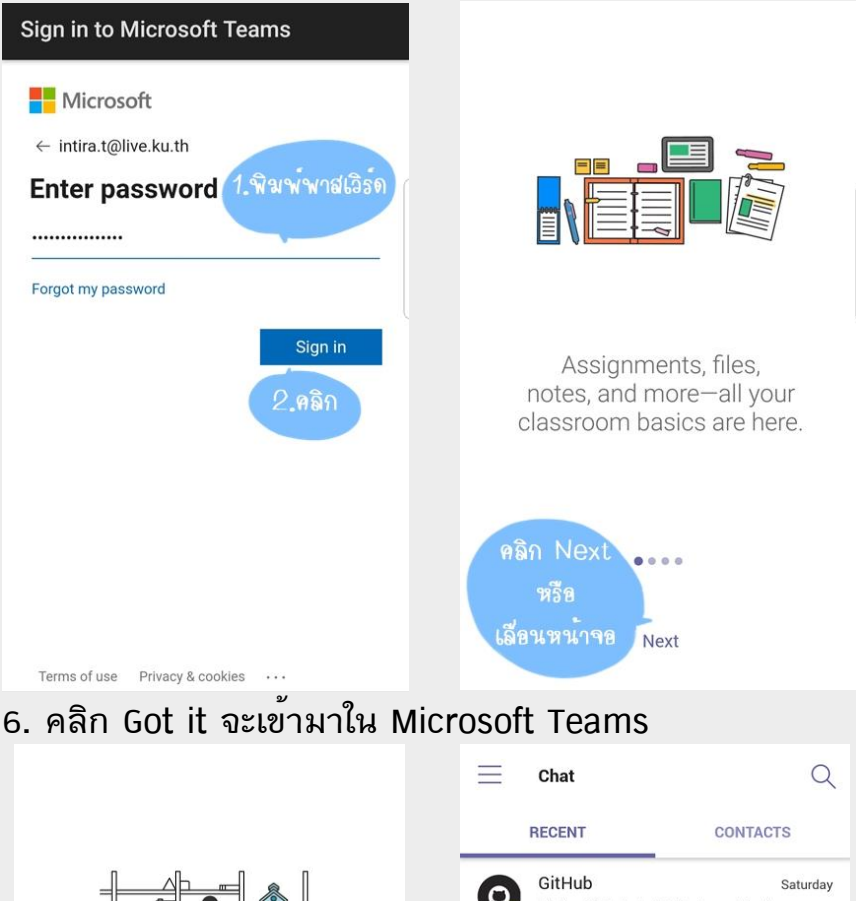

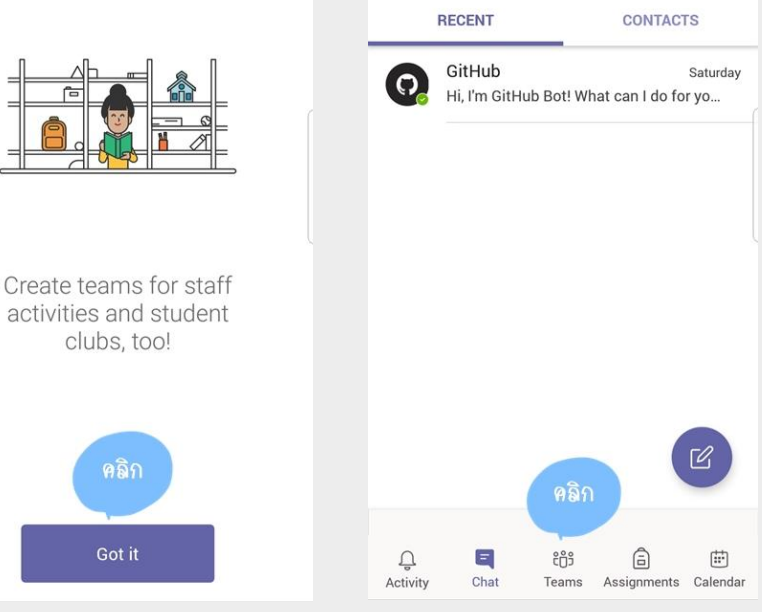

## **การติดตั้งในเครื่องคอมพิวเตอร์ (PC / LAPTOP)**

**1. เข้าเว็บไซต์ https://www.microsoft.com เพื่อดาวน์โหลด หรือ ค้นหาคำว่า Microsoft Teams ใน google เลือกคลิกลิ้งค์ที่ เป็นของ microsoft.com เมื่อเข้ามาที่หน้าดาวน์โหลด คลิกที่** *ดาวน์โหลดสำหรับเดสก์ทอป*

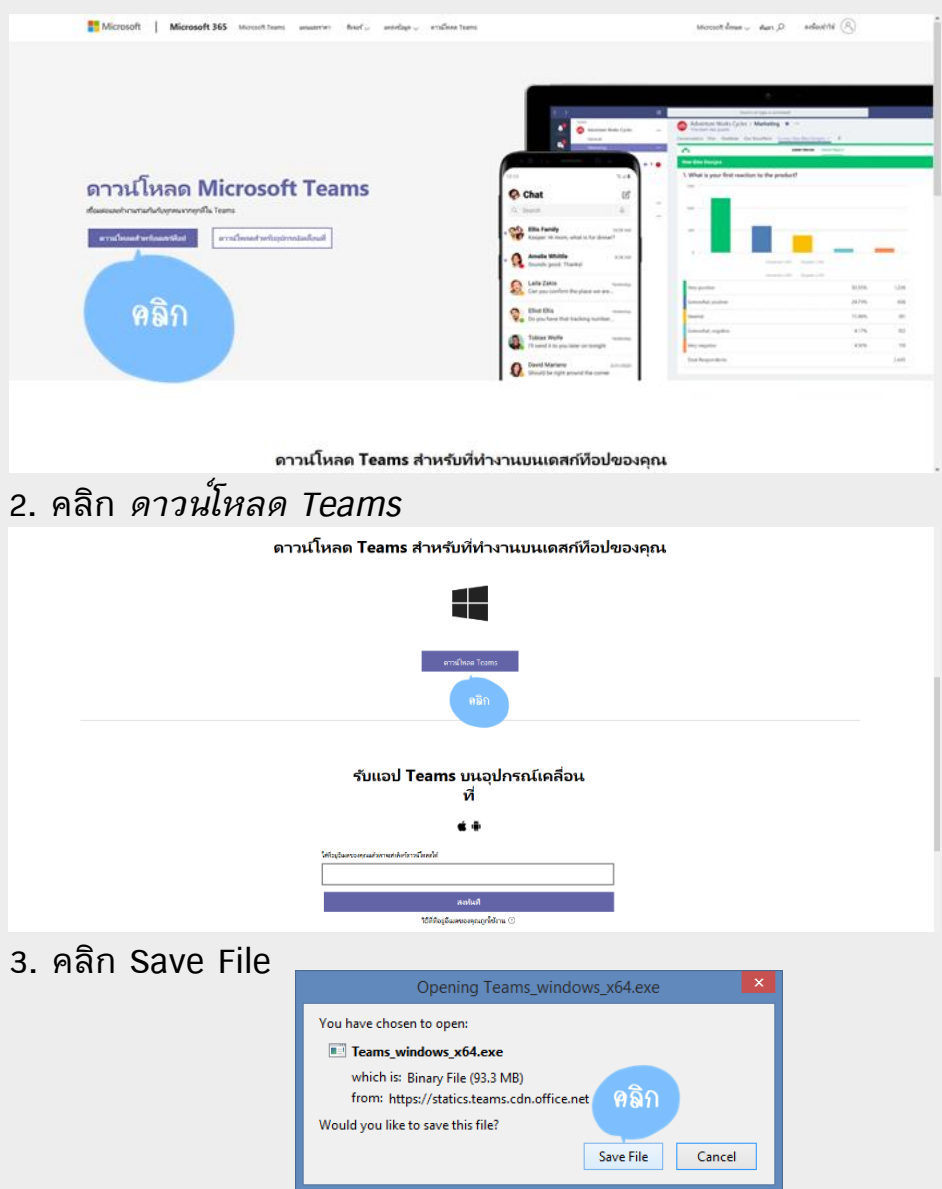

### **4. เลือกที่บันทึกไฟล์ จากนั้นคลิก Save**

**5. ดับเบิ้ลคลิกไฟล์ที่ดาวน์โหลดมาเพื่อทำการติดตั้ง**

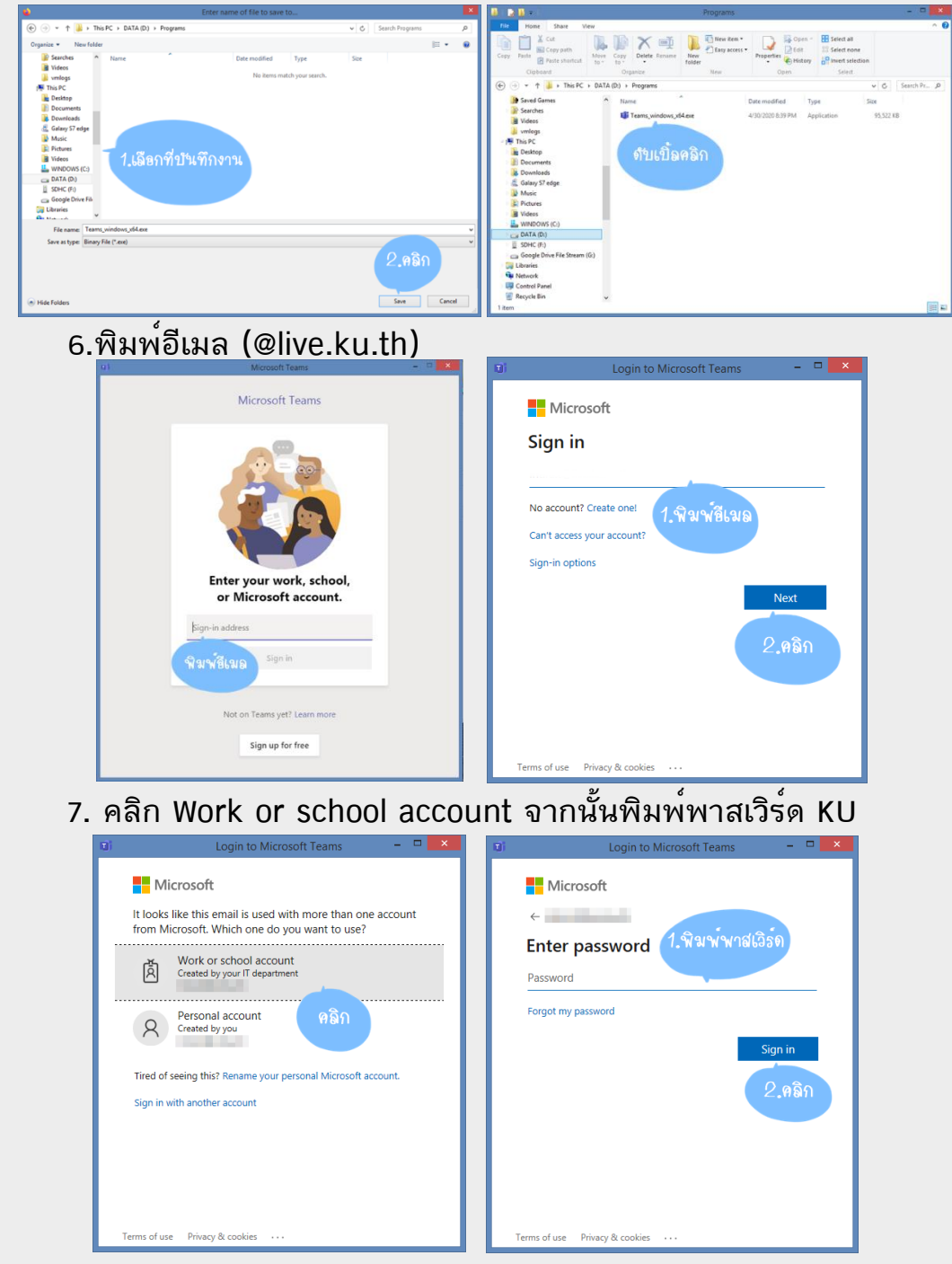

## **8. เข้าสู่หน้า Microsoft Teams**

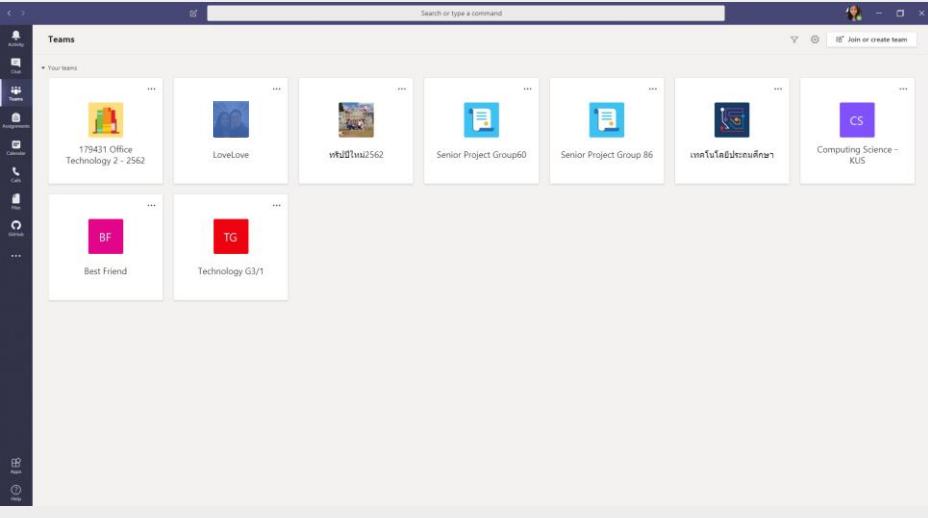

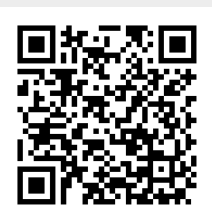

## **ดาวน์โหลดเอกสารนี้**